## **Add new Google Forms responses to AMPED as leads**

Zapier allows you to automatically send new Google Forms responses into AMPED as leads. Use the template to get started!

## **Getting Started:**

To use this template, you will need the following:

- Zapier Account
- Google Forms Account
- AMPED Account

## **How to Setup the Template:**

Click the "Use this Zap" button next to the template Name "Add new Google Forms responses to AMPED as leads" to begin configuration of the template.

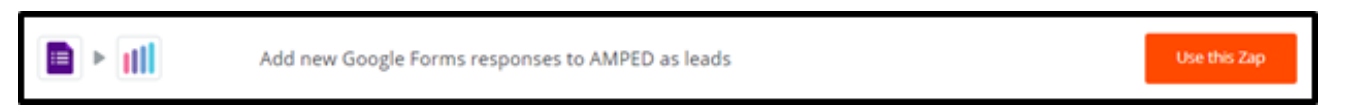

The Google Forms Trigger "New Response in Spreadsheet" will be automatically selected. Click "Continue" to move onto the next step.

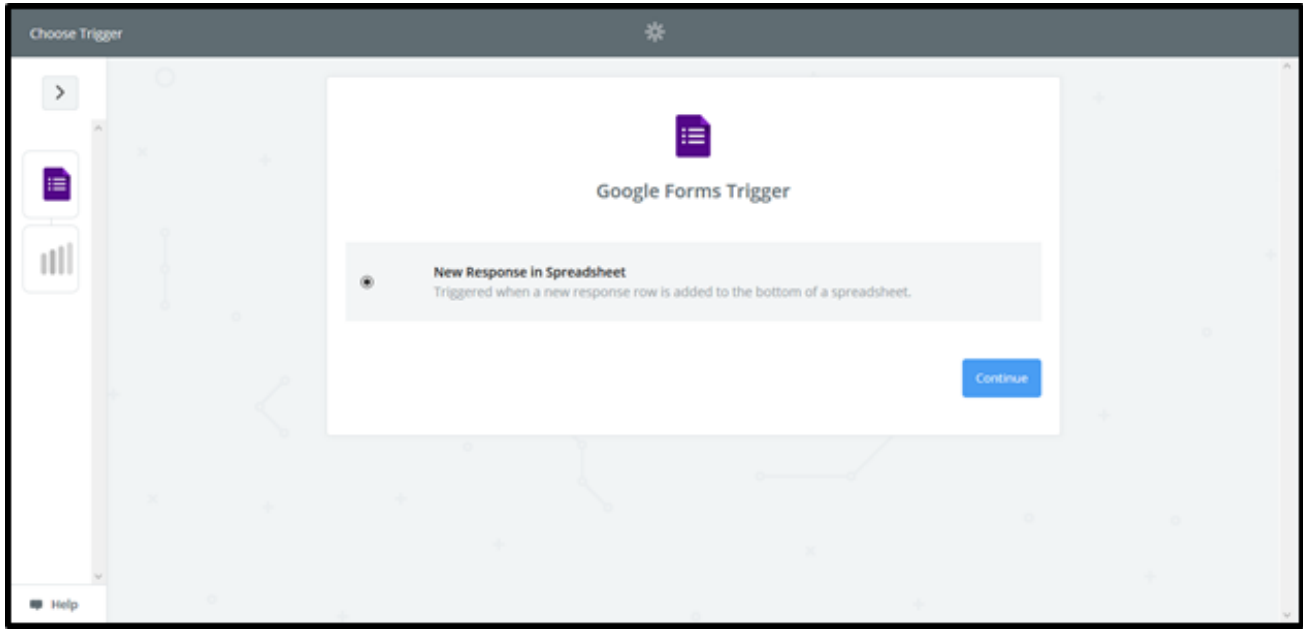

Once the trigger has been selected, you must connect your Google account. Clicking "Connect an Account" will populate a new window where you will enter your Google account information. If the window does not appear, check your browser pop-up settings.

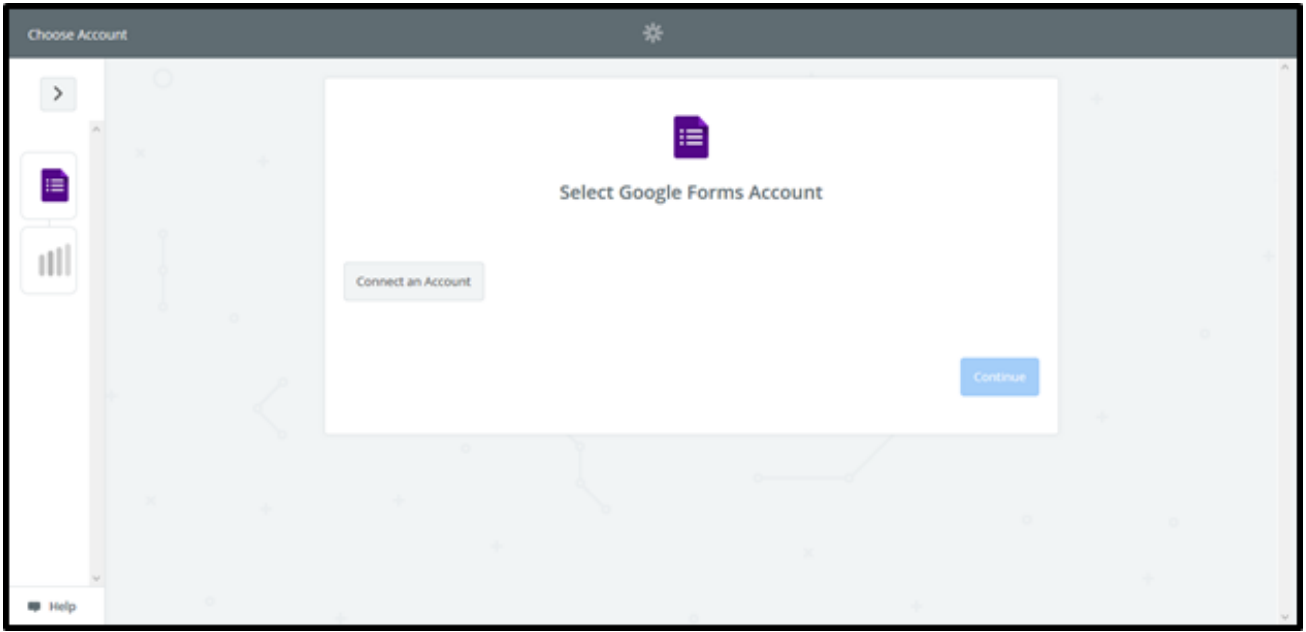

Enter your Google email or phone number and click "Next" to enter your password.

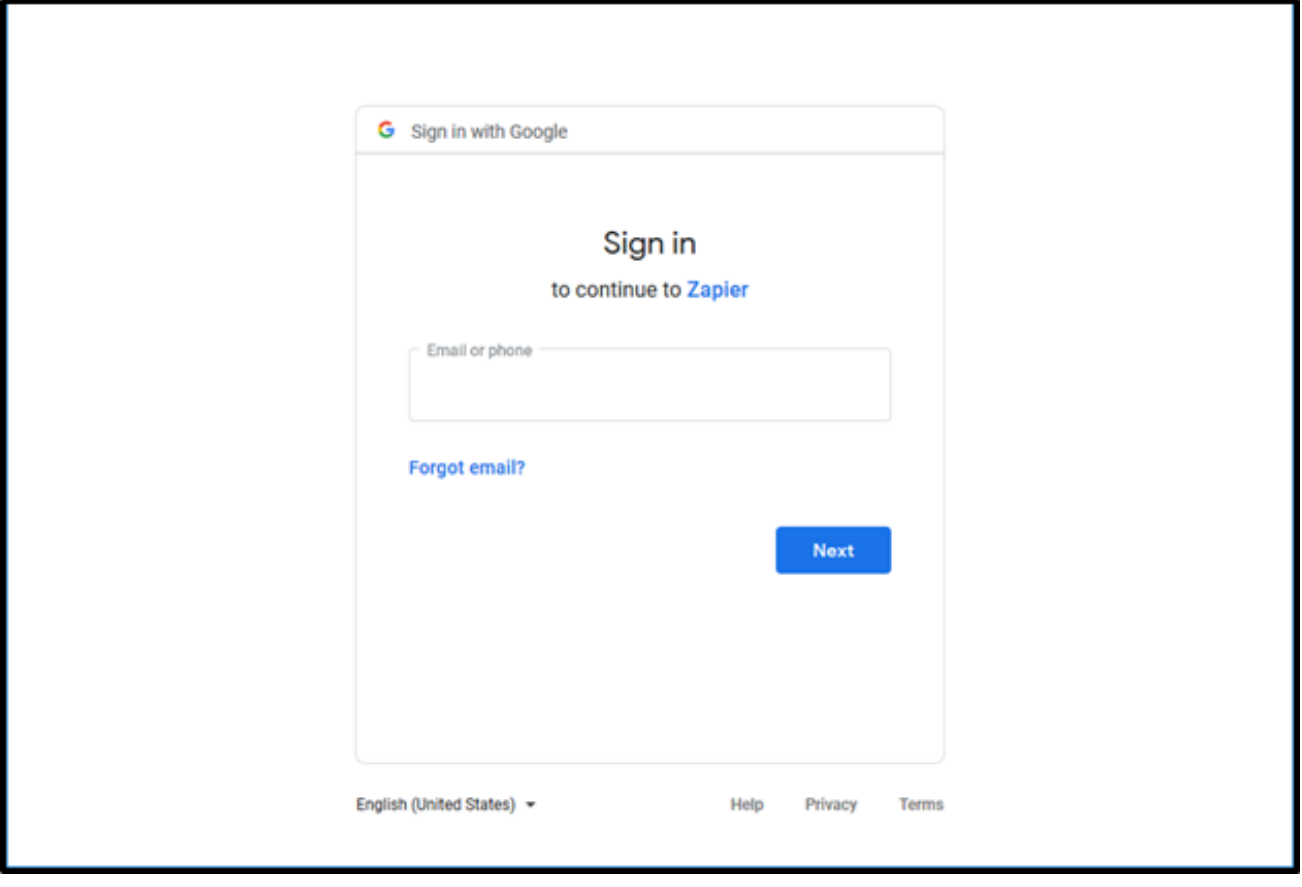

Once your Google account information has been entered, click "Allow" to let Zapier access your Google Account.

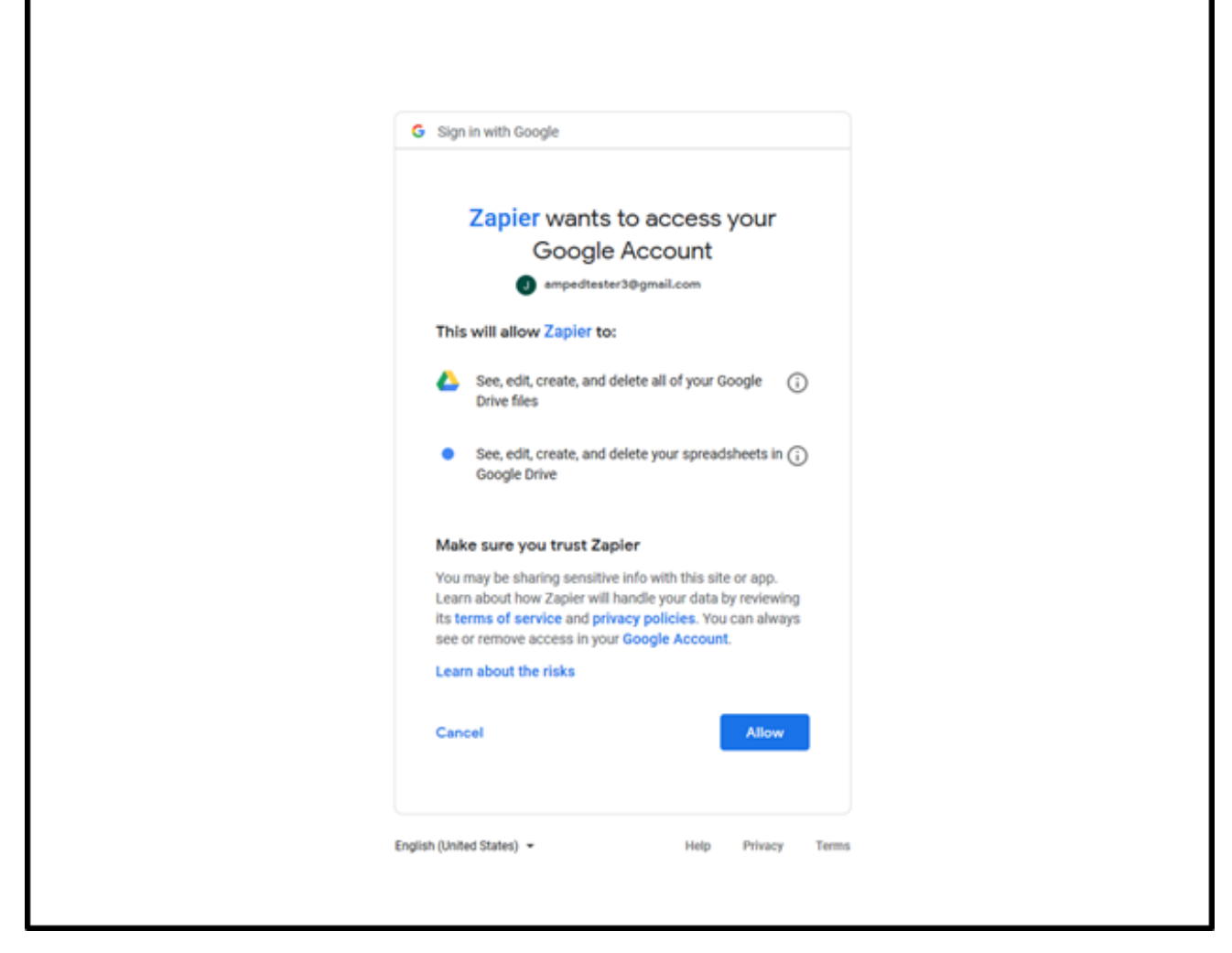

To make sure your account is connected, you can click "Test". This will send a quick test to ensure the connection.

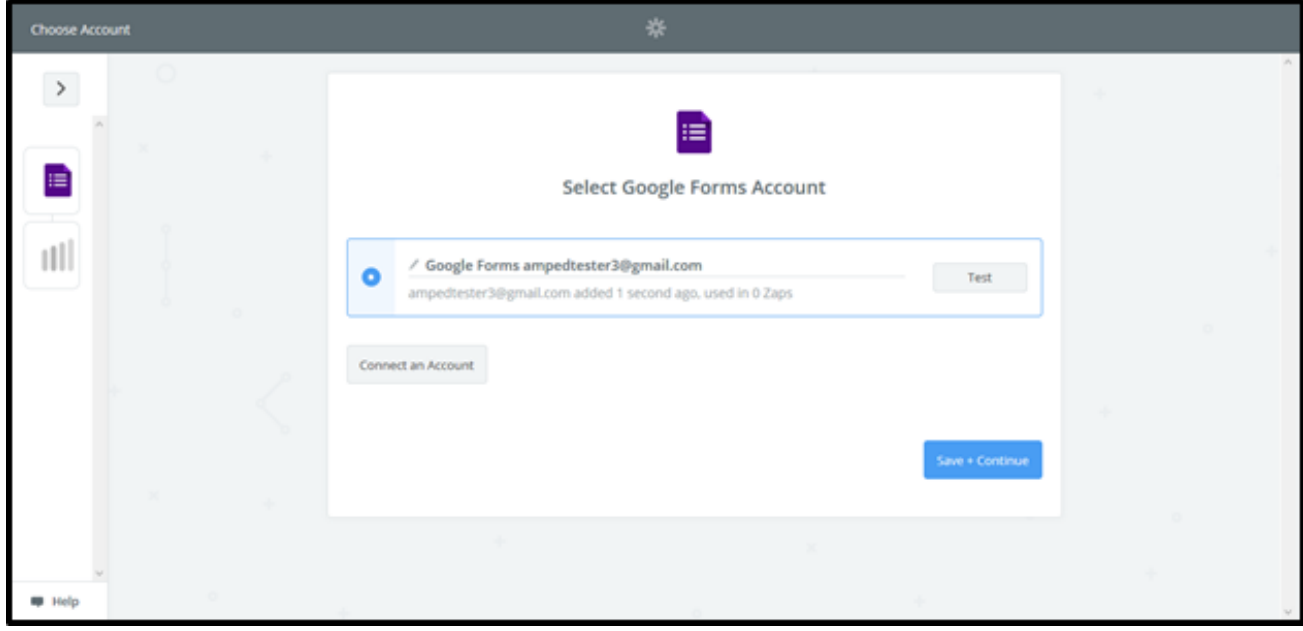

If successful, you will see a green "Success!" notification. Click "Save + Continue" to move onto the next step.

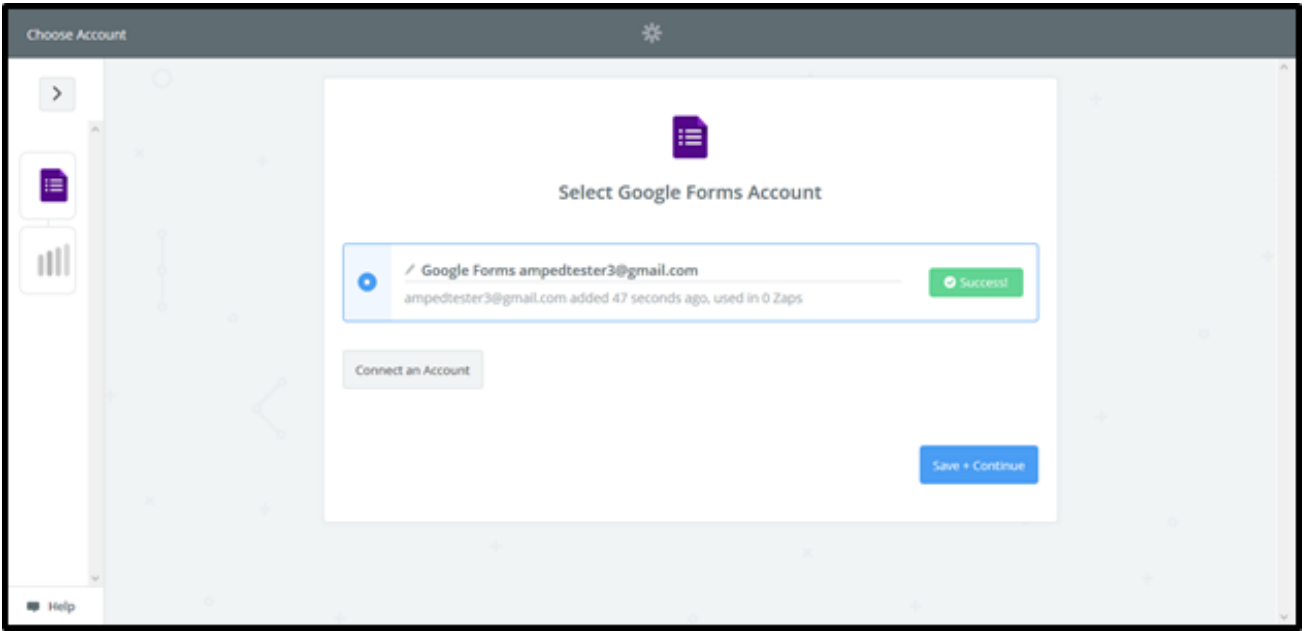

Once your account is connected, you will need to select which form Zapier should watch for new responses. Select the Spreadsheet and Worksheet from the available options. If you do not see the correct Spreadsheet or Worksheet in the list, click "Refresh Fields".

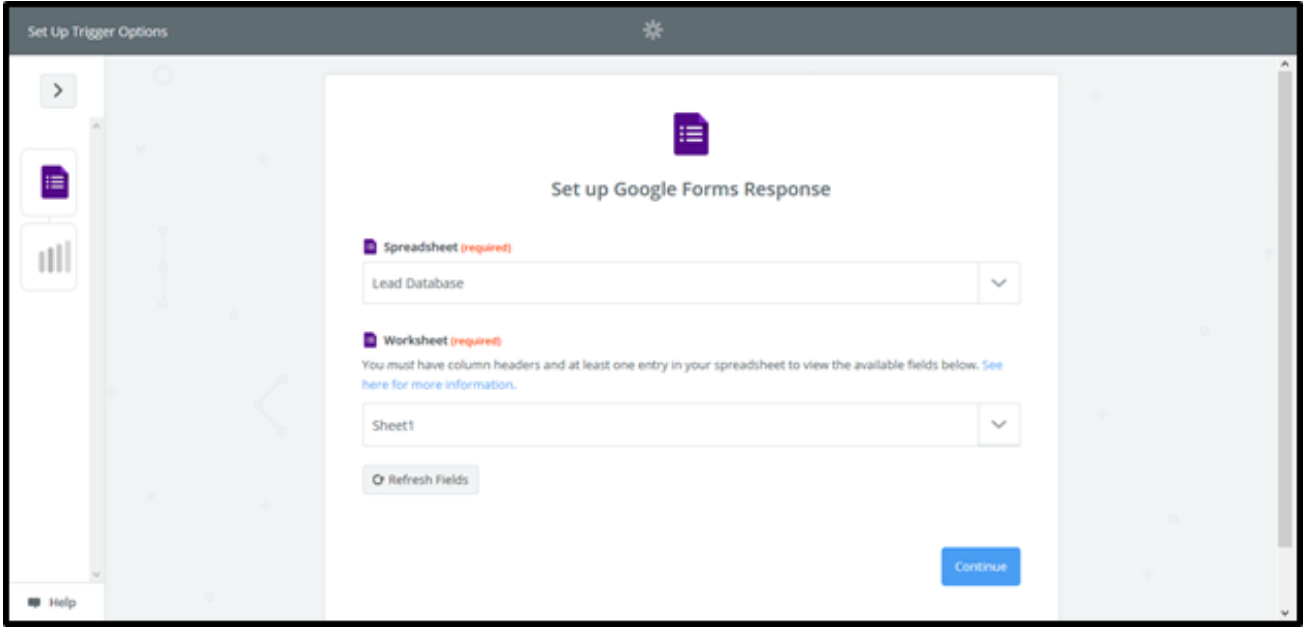

Now you must select a response as a sample. If you do not have any responses for this form yet, you can add one now and refresh or use a standard sample provided by Zapier. Once you have a sample selected click "Continue".

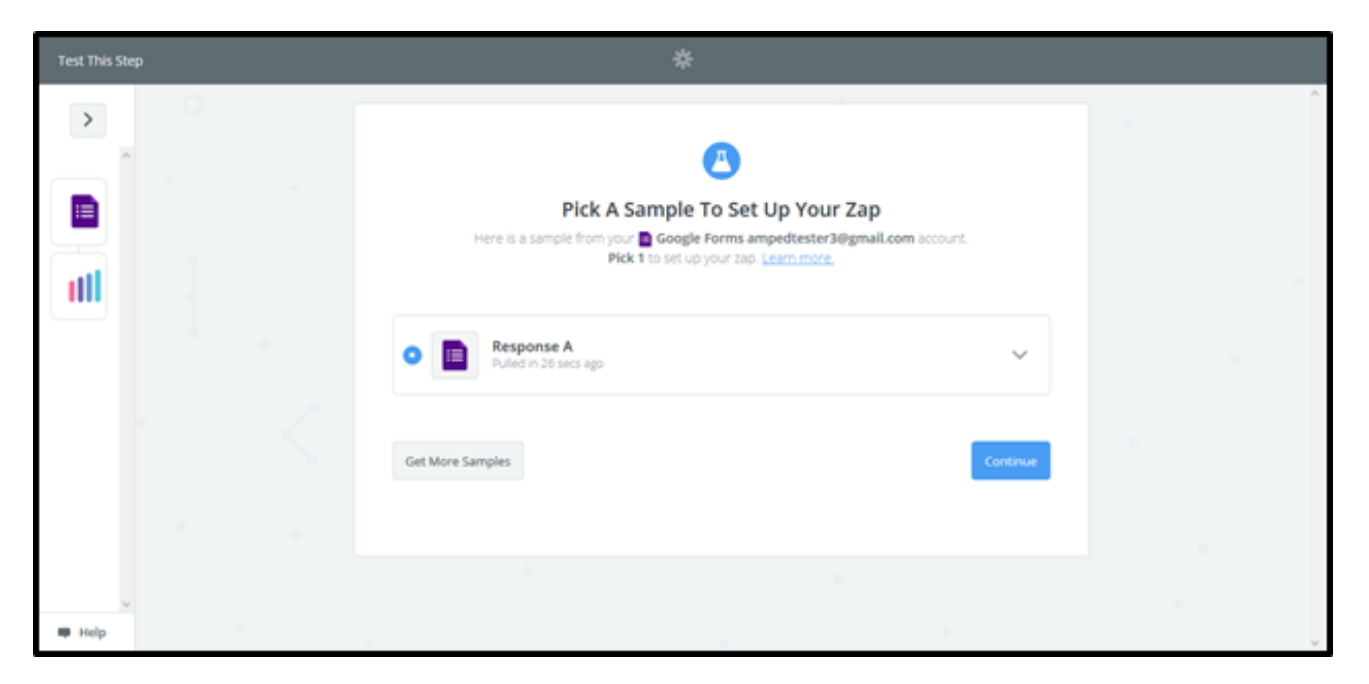

The next step in configuring this zap template is to choose your AMPED Action and authenticate your AMPED account. The action "Create Lead" will be automatically selected for this template. Click "Continue" to move onto the next step.

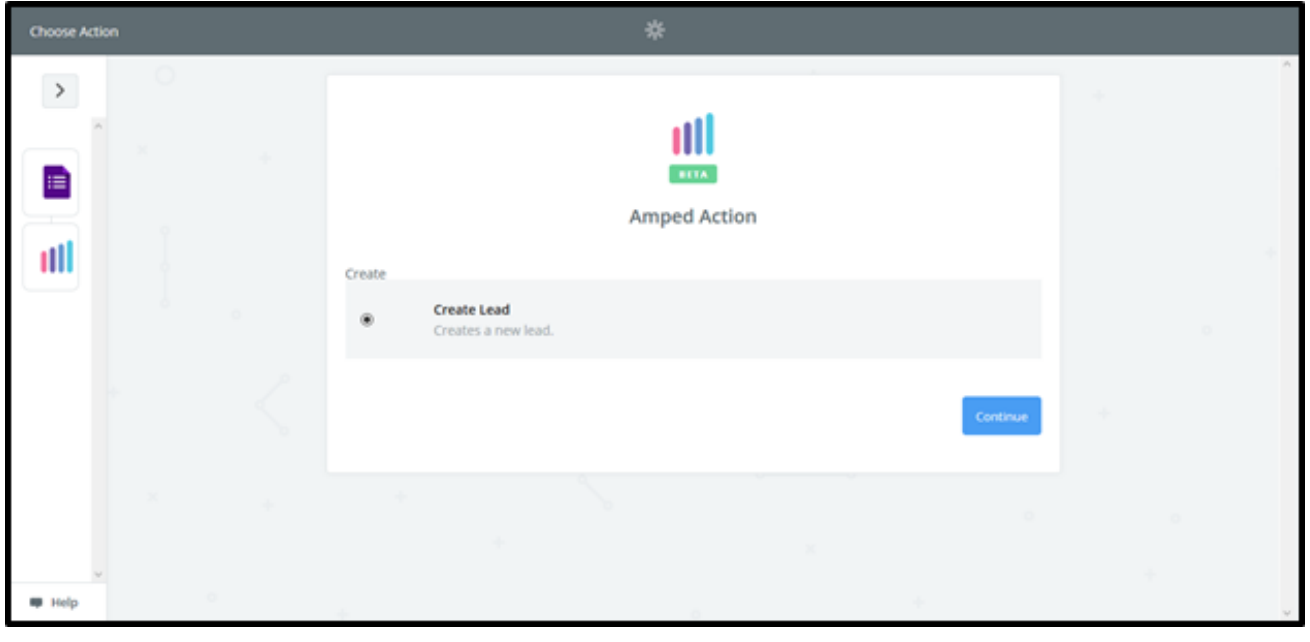

Any AMPED accounts you have already connected to Zapier will be available in a list. If you have not already connected an AMPED account or wish to connect another, click "Connect an Account".

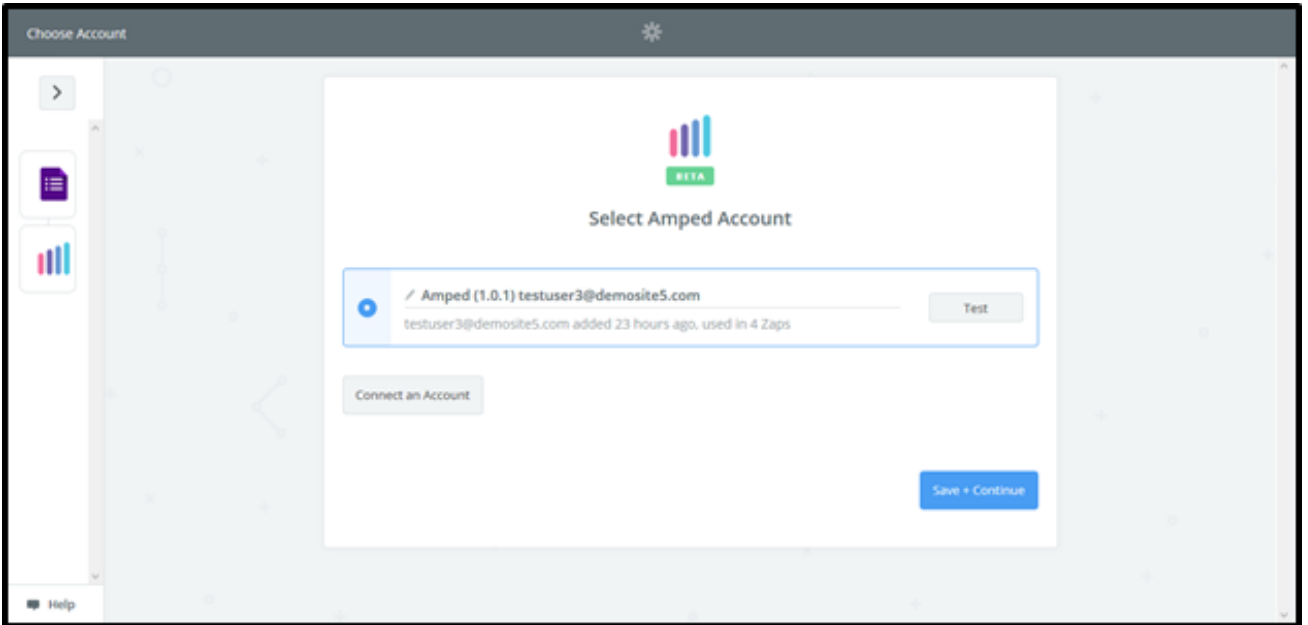

This will open a pop-up window where you can enter your AMPED username and password. Click "Yes, Continue" to authenticate your account. If this window does not open, check the pop-up settings in your browser.

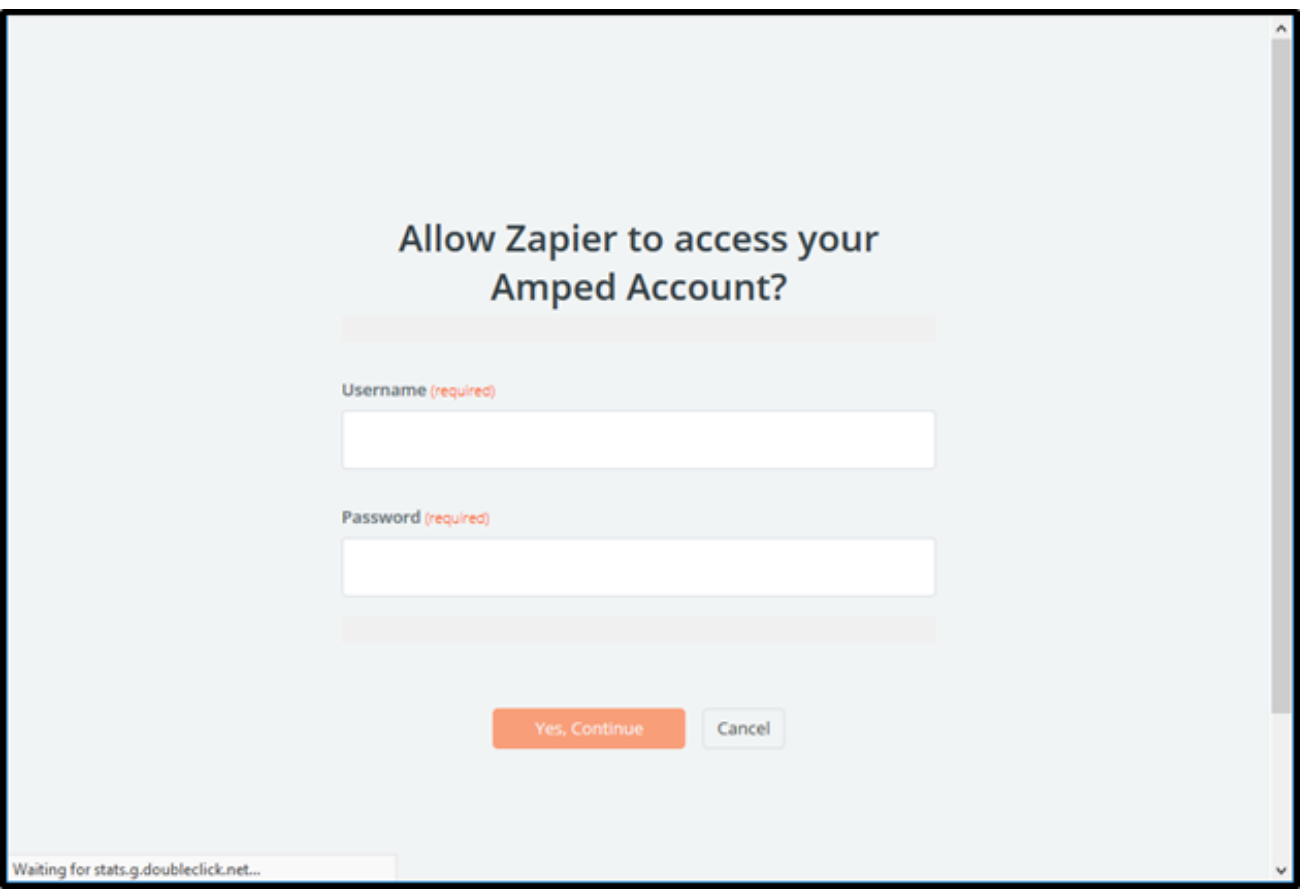

Like your Google account, you can test the connection of your AMPED account. If the connection is successful, you will see a green "Success!" notification. Click "Save + Continue" to move onto the next step.

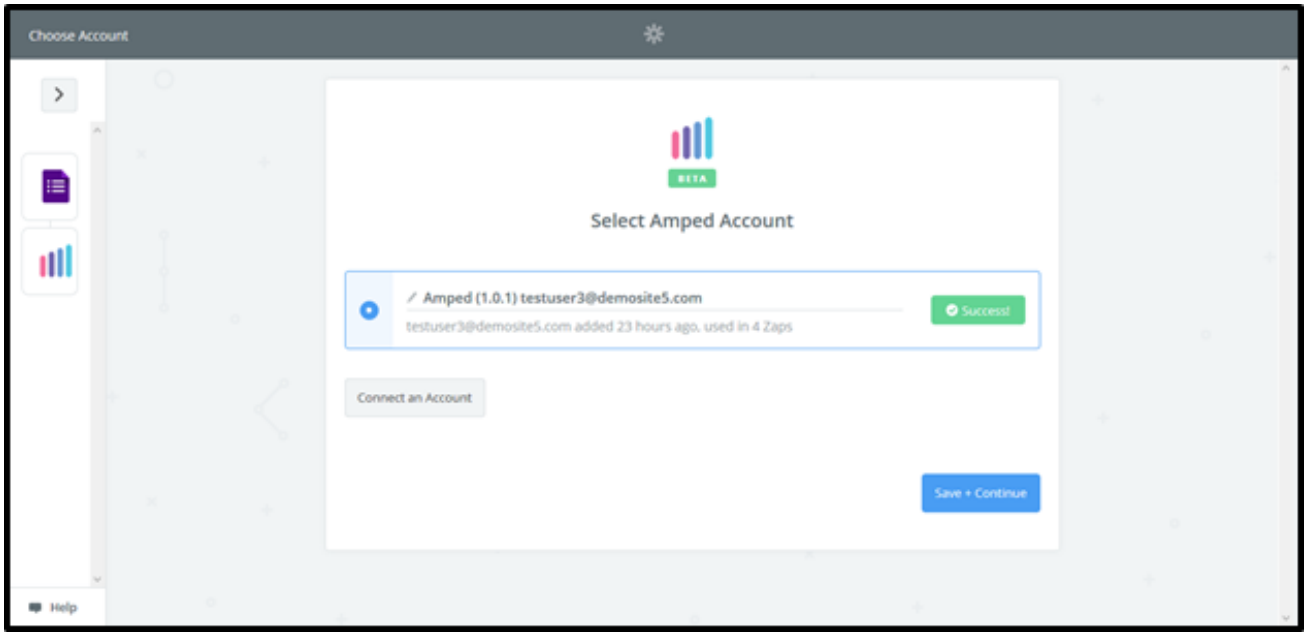

Now you must select which fields to map from your Google Form to AMPED. Click on "Show advanced options" to see all available fields to select.

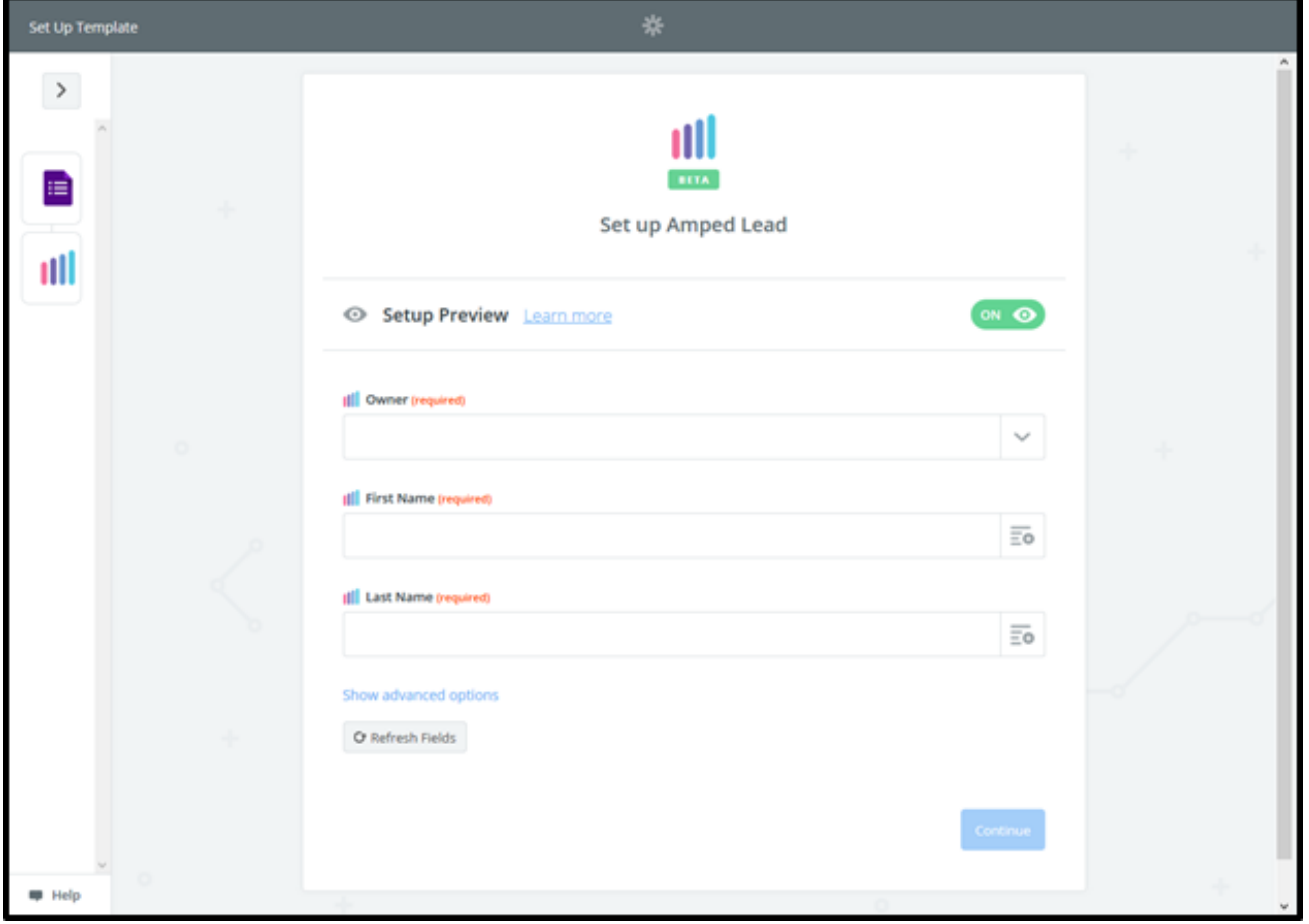

Every owner within your AMPED site will be available to select unless other permissions have been established. Select the owner you want the new leads to be assigned to and then map the remaining fields below.

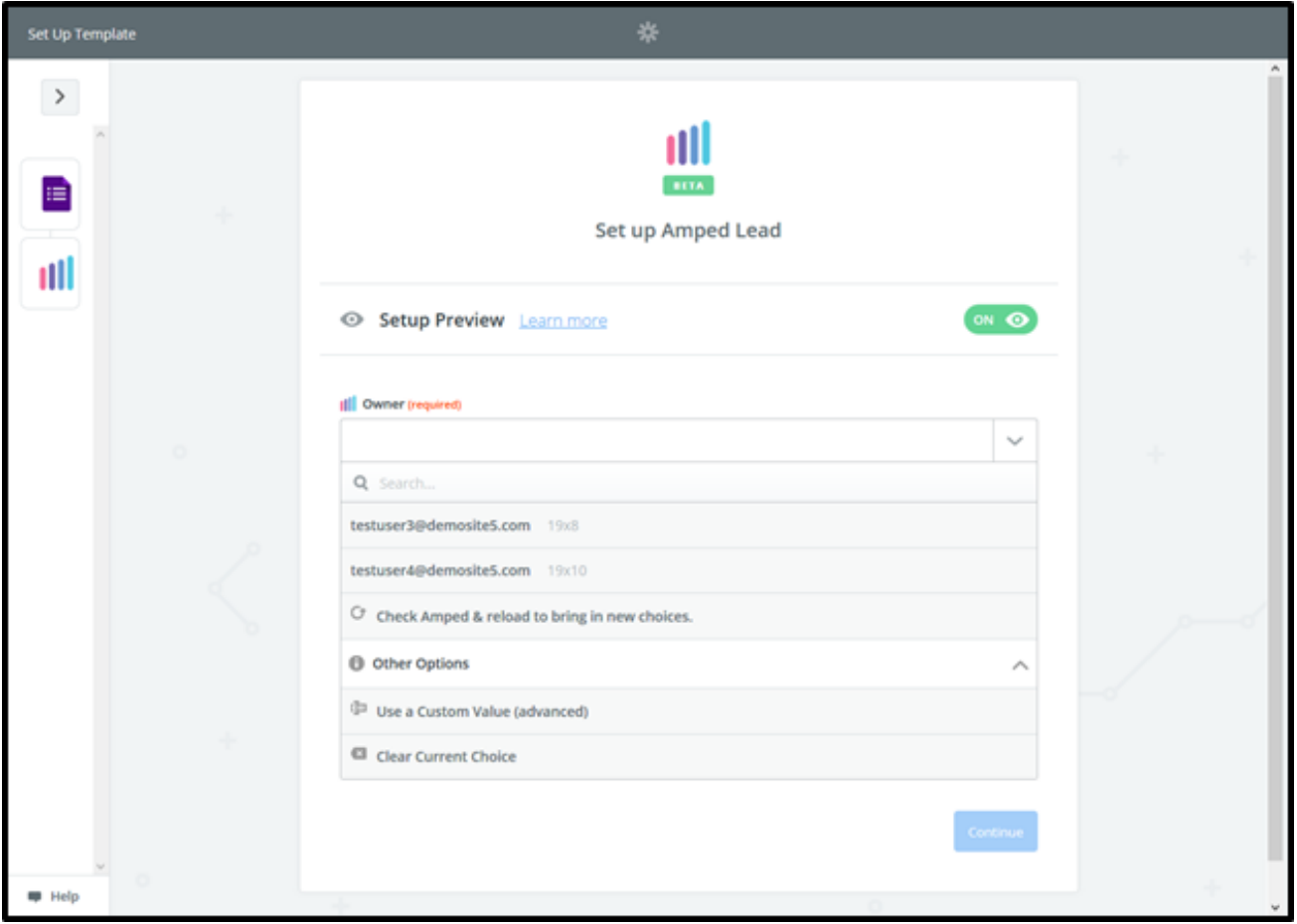

Map the remaining fields from Google Forms to match the fields in AMPED. Click "Continue" to move onto the next step.

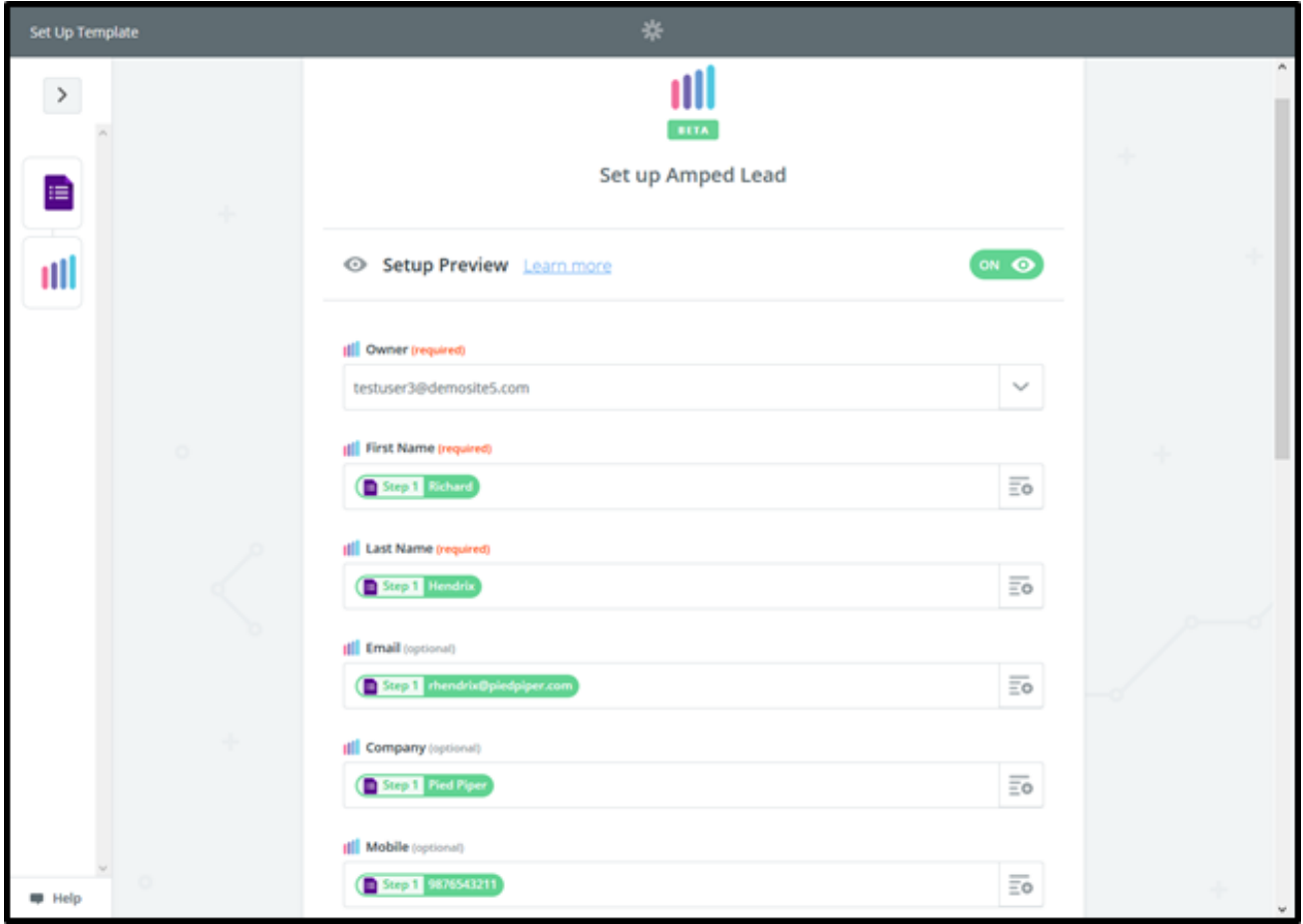

Once the field mapping is confirmed, you can test your zap. Click "Send Test to AMPED" to push a test lead from your Google Form into AMPED.

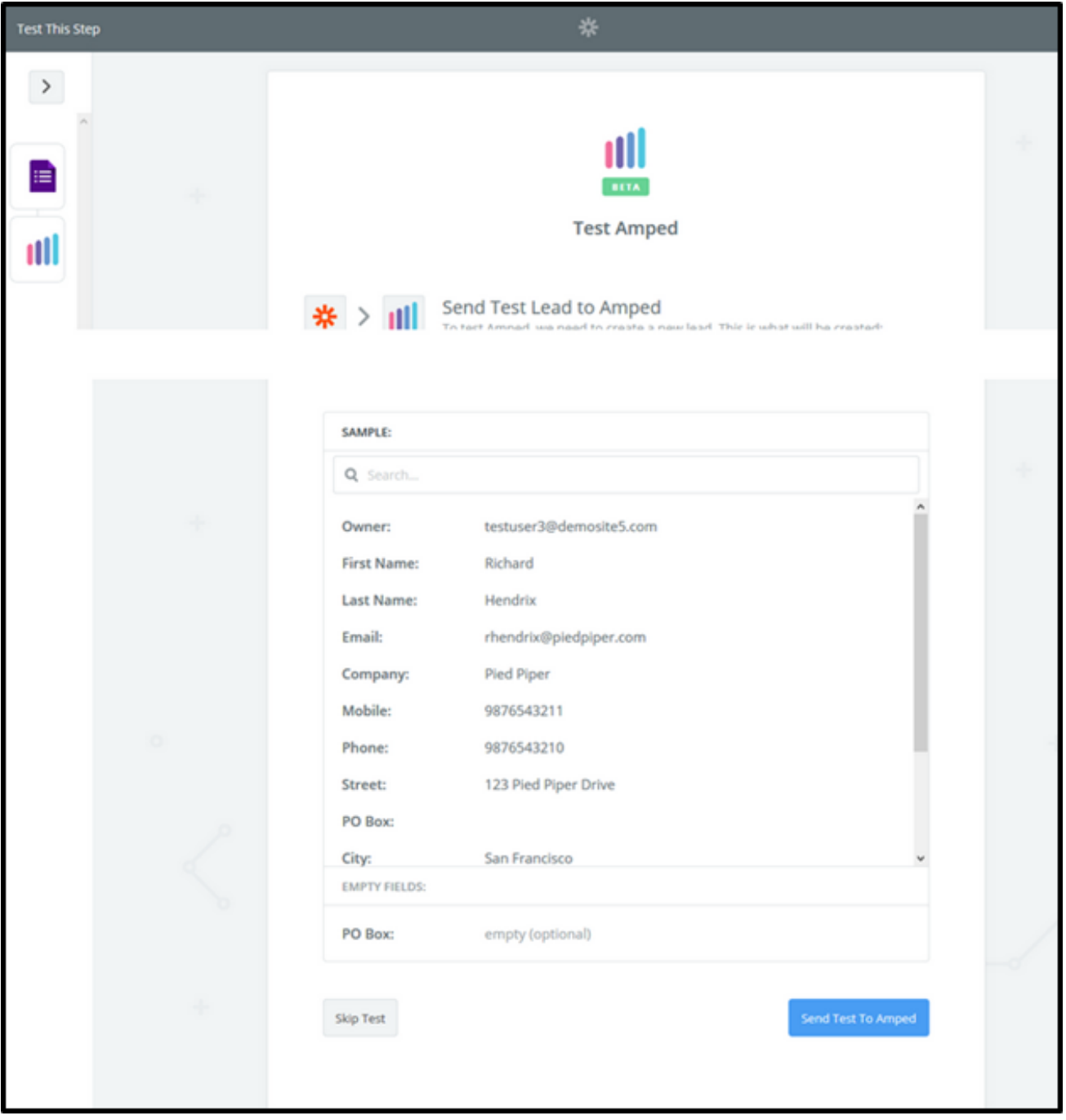

If successful, you will see a green notification bar stating the test lead was sent to AMPED. You can also check in your AMPED account for the new lead. Click "Finish" to finalize this zap.

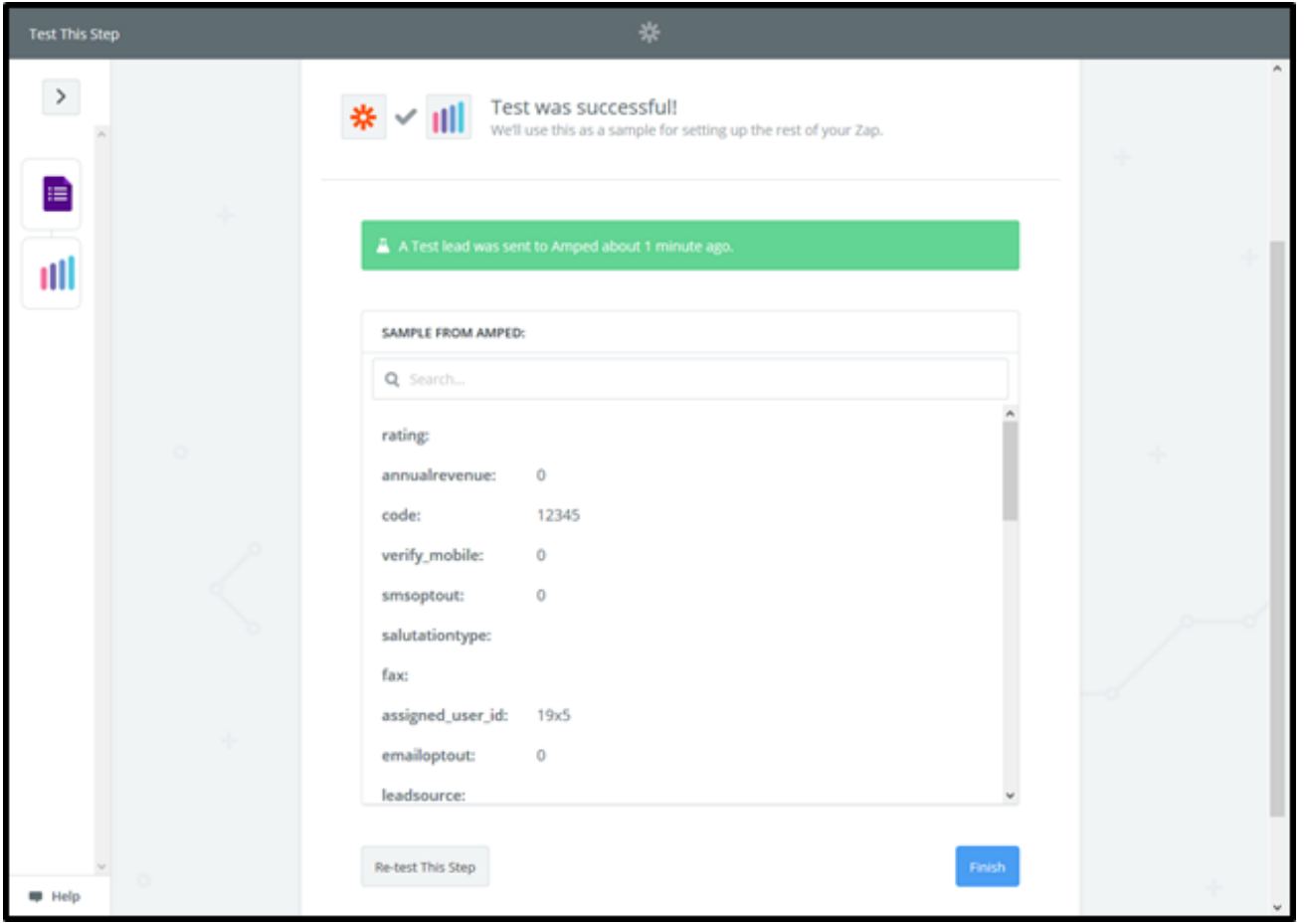

Congratulations! You have now configured your Google Forms-AMPED zap! Now you can automatically add new Leads in AMPED from Google Forms.

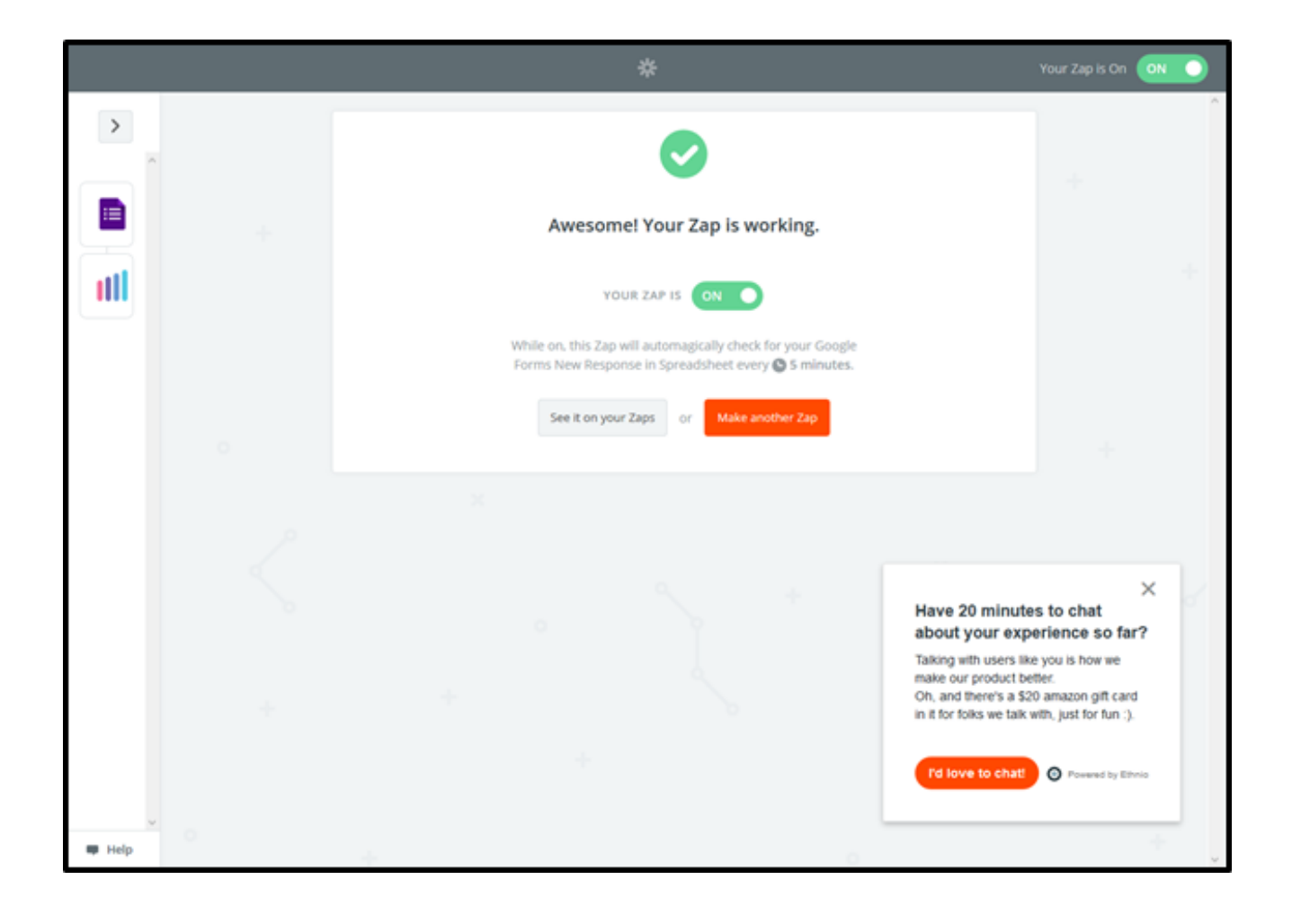